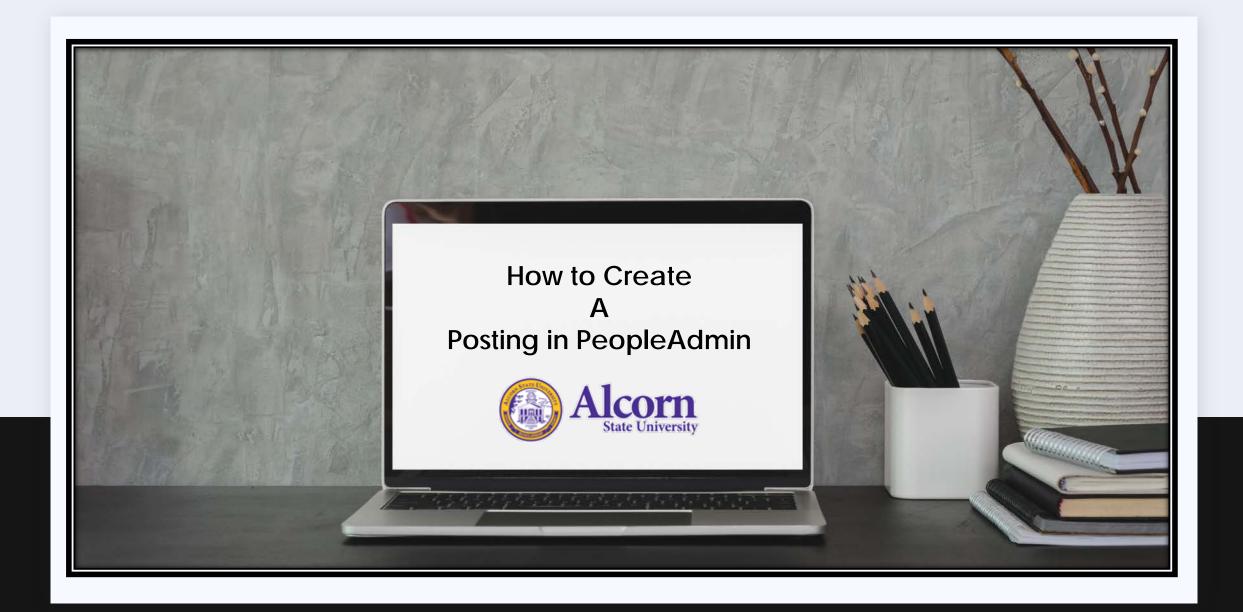

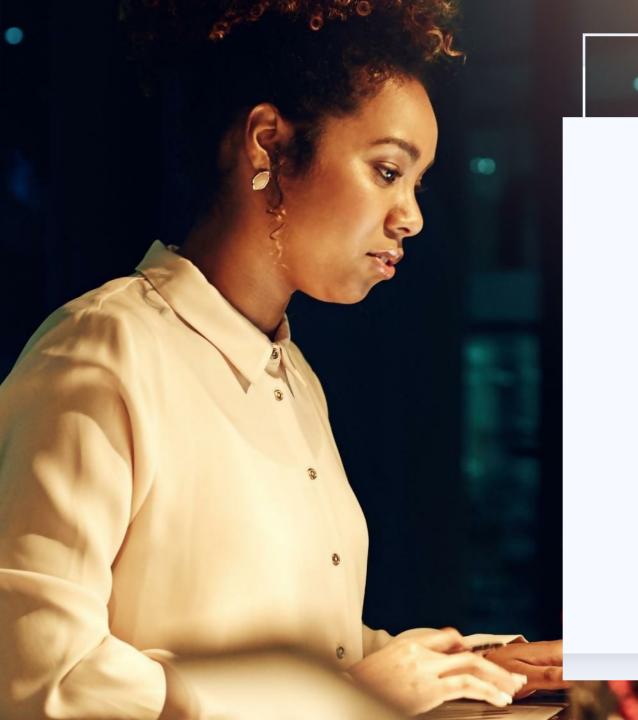

# Access PeopleAdmin

IN THE SEARCH ENGINE TYPE:

HTTPS://JOBOPPS.ALCORN.EDU/HR/LOGIN

## **Enter your daily login credentials**

User Name: prefix only without @alcorn.edu

Password:

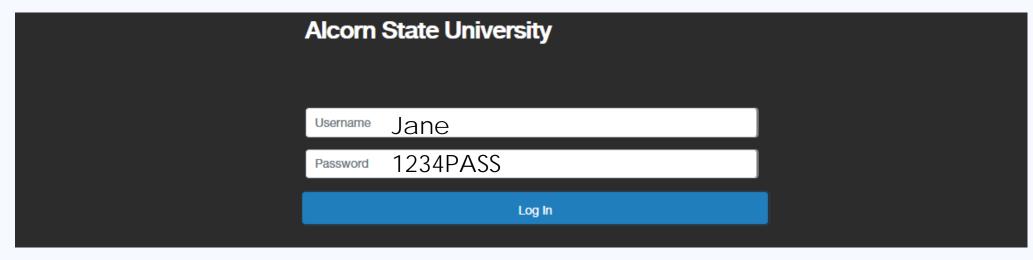

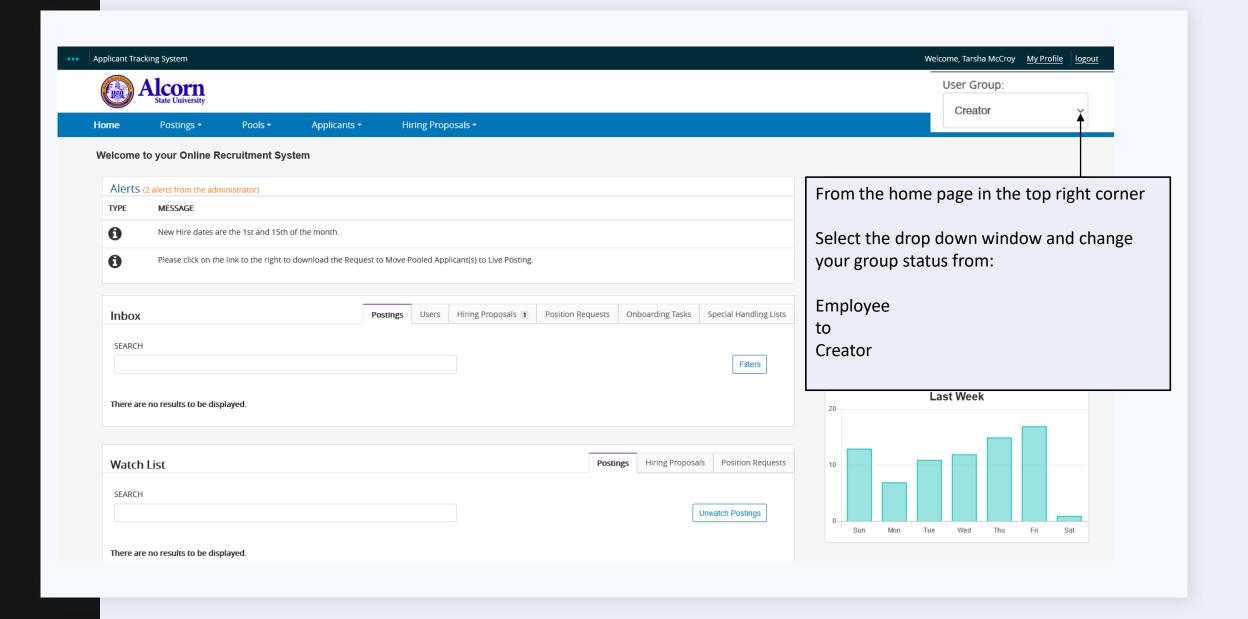

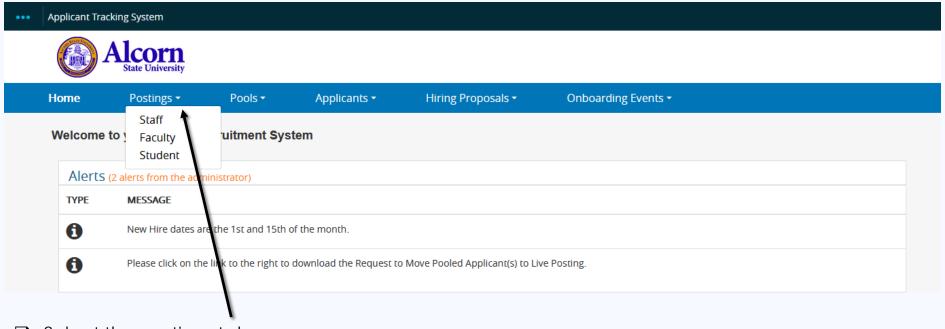

- ☐ Select the postings tab
- ☐ From the drop down menu, select the position type you are creating

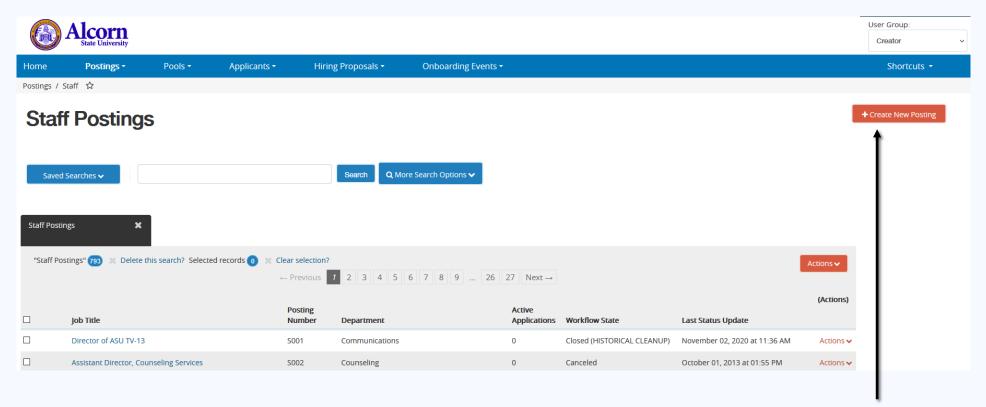

In the right hand corner, select create new posting

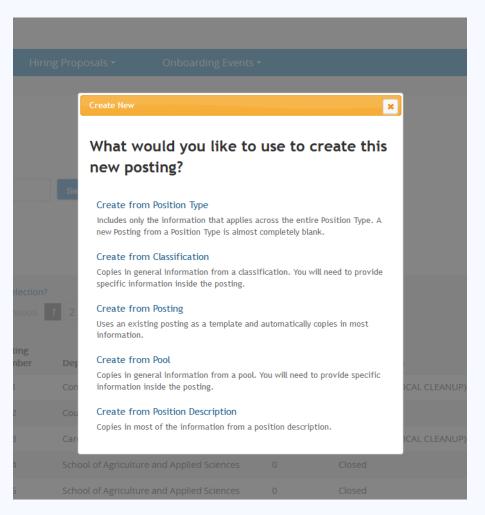

This menu will appear.

Select the action to create the posting.

Make sure to read the description of each action.

For training purposes, we will select: **Create from classification**.

If your position request was approved, select: Create from Position Description

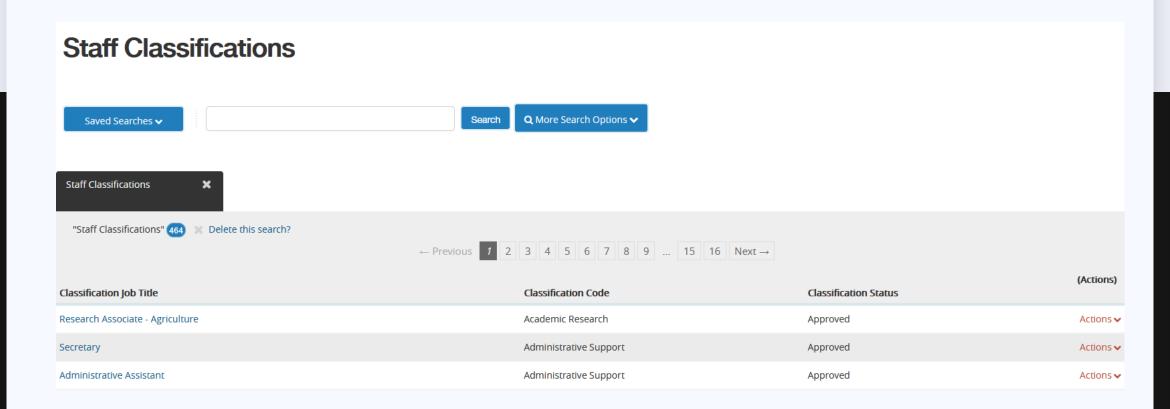

Next select the classification of the posting you are creating

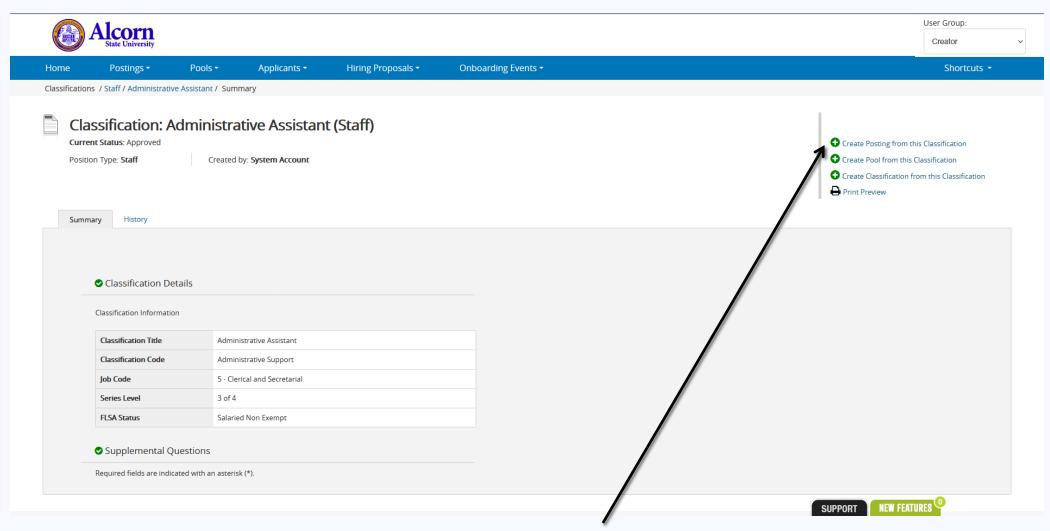

In the top right corner select: Create Posting from this Classification

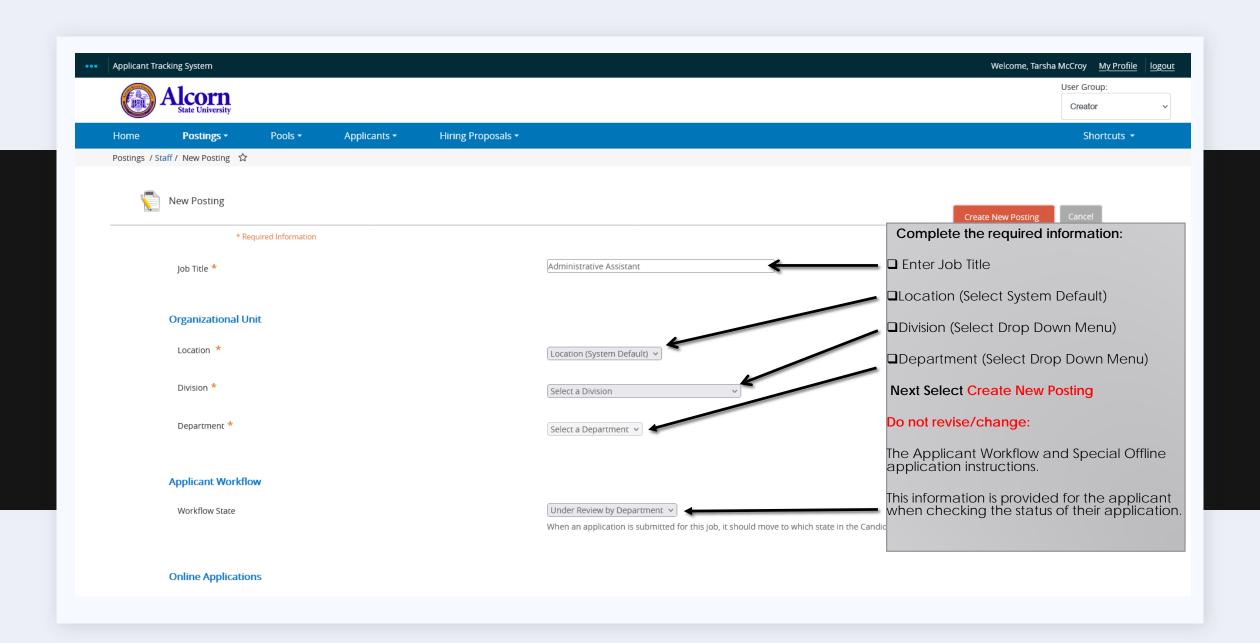

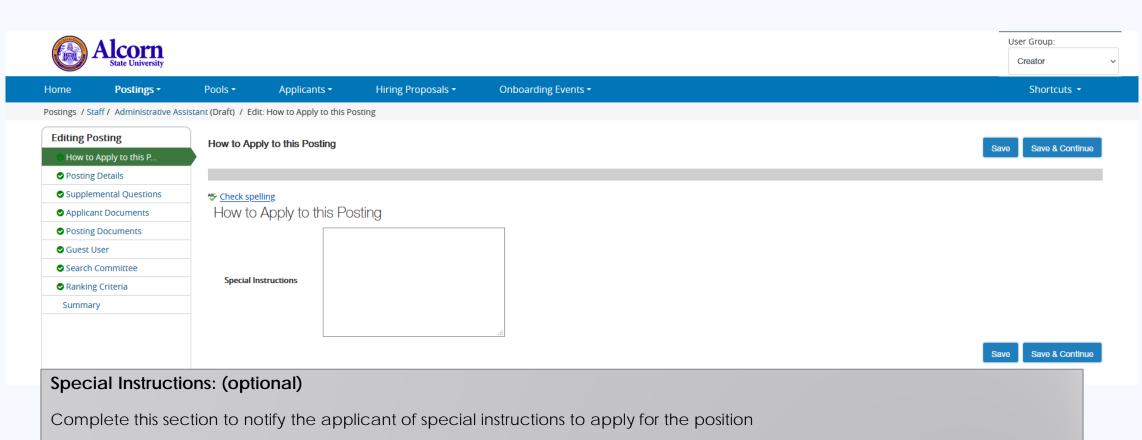

Give information regarding how to apply.

This information will include the interview process, submission of documents, and contact information.

Specify documents required to apply to the position.

For instance, a work study student is required to attach the federal work study authorization form to apply to the position.

After you have completed this section, select Save and continue.

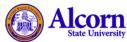

Job Title

**Employment Status** 

Administrative Assistant

Please select Y

User Group:

Creator

NEW FEATURES'

Home Postings \* Pools ▼ Applicants ▼ Hiring Proposals ▼ Onboarding Events ▼ Shortcuts \* Postings / Staff / Administrative Assistant (Draft) / Edit: Posting Details **Editing Posting Posting Details** Save & Continue How to Apply to this P... Posting Details Supplemental Questions Check spelling To create a Posting, first complete the information on this screen, then click the Next button or select the page in the left hand navigation menu. Proceed through all sections completing all necessary information. To submit the Applicant Documents Posting to Human Resources, you must go to the Posting Summary Page by clicking on the Next button until you reach the Posting Summary Page or select Posting Summary Page from the left navigation menu. Once a summary Posting Documents page appears, hover your mouse over the orange Action button for a list of possible approval step options. \* Required Information Guest User Classification Information Search Committee Classification Title Administrative Assistant Ranking Criteria Read – to create the posting, complete each field by entering Job Code 5 - Clerical and Secretarial Summary the information from *the job description* you submitted Series Level 3 of 4 (copy and paste information into the fields). FLSA Status Salaried Non Exempt DBM Evaluation B23 Associate degree (A.S., A.A.) or two year technical certificate in Administration or related field; and 3 years administrative support or secretarial experience. Minimum Qualifications Licensing Requirements: None Position Information

|                                                          |                 | .:!                   |                                                            |                 |                          |         |
|----------------------------------------------------------|-----------------|-----------------------|------------------------------------------------------------|-----------------|--------------------------|---------|
| Posted Salary Range                                      |                 |                       |                                                            |                 |                          |         |
| Physical Requiren                                        | nents           |                       |                                                            |                 |                          |         |
| Work in noisy (above 85 decibels) areas                  | ~               | Posted Sala           | ry Range: Enter amount.                                    |                 |                          |         |
| Sedentary Work -<br>Exerting 10 pounds                   | Please select Y | Physical Red          | quirements: Enter the physical                             | requirement     | s based on the position  | ı type. |
| Light Work - Exerting up<br>to 20 pounds                 | Please select Y |                       | ner Position Number: Enter the                             |                 | ,                        |         |
| Medium Work -<br>Exerting 20-50 pounds                   | Please select Y | do not have approved. | a position number, the budget                              | t manager wi    | II provide this informat | ion if  |
| Heavy Work - Exerting<br>50-100 pounds                   | Please select Y | approved.             |                                                            |                 |                          |         |
| Very Heavy Work -<br>Exerting in excess of<br>100 pounds | Please select > |                       | <b>mary:</b> Complete as outlined, if provide if approved. | f this is a new |                          |         |
| Travel                                                   | Please select Y | If the fundir         | g is split between funding sour                            | rces, select    | Add Budget Summary Entry |         |
| Extended Work Hours                                      | Please select Y |                       |                                                            |                 |                          |         |
| Budget Position Ir                                       | nformation      |                       |                                                            |                 |                          |         |
| Budget Banner Position<br>Number                         |                 |                       |                                                            |                 |                          |         |
| Budget Summary                                           | ,               |                       |                                                            |                 |                          |         |
| Fund Number                                              |                 |                       |                                                            |                 |                          |         |
| Org. Number                                              |                 |                       |                                                            |                 |                          |         |
| Percentage Funded                                        |                 |                       |                                                            |                 |                          |         |
| Dollar Amount                                            |                 |                       |                                                            |                 |                          |         |
| Program Code                                             | Please select   | ~                     |                                                            |                 |                          |         |
| ☐ Remove Entry?                                          |                 |                       |                                                            |                 | SUPPORT NEW FEATURES 0   |         |

#### Posting Detail Information Posting Number □Enter number of vacancies Number of Vacancies ■Select location Location Please select V Position End Date (if □ If the position is temporary, provide the end date. This information will appear in the MM/DD/YYYY posting notifying the applicant of the job status. temporary) Hiring / Budgetary ☐ Hiring/Budgetary Authority (the person that will oversee the position) Select Some Options Authority □Open Date – the date the position is approved and posted Open Date MM/DD/YYYY □Close Date – (optional) it is good hiring practices to advertise for at least 10 days. This allows the applicant the opportunity to provide the required documents. A well documented application will provide you with a wealth of information. Close Date MM/DD/YYYY Open Until Filled No Y □Open until filled – as the applicants apply, you may review the applications and begin the interviewing process. Once the selected applicant is hired, the position will default to Alcorn State University filled, and an email will be sent to the applicants. **Equal Employment Opportunity and Notice of Non-Discriminal** EEO Statement Alcorn State University is an affirmative action and equal opportu identity, national origin, veteran status, or genetic information. Al □Once completed select Save and Continue. programs, and activities. Advertising Summary Please select **Quick Link for Internal** http://jobopps.alcorn.edu/postings/4438 **Postings** Thank you for your interest in this position. The screening and selection process is currently underway and will continue until a successful candidate is chosen. Should review of your qualifications result in a decision to pursue your Pass Message

candidacy, you will be contacted.

Save

<< Prev

Save & Continue

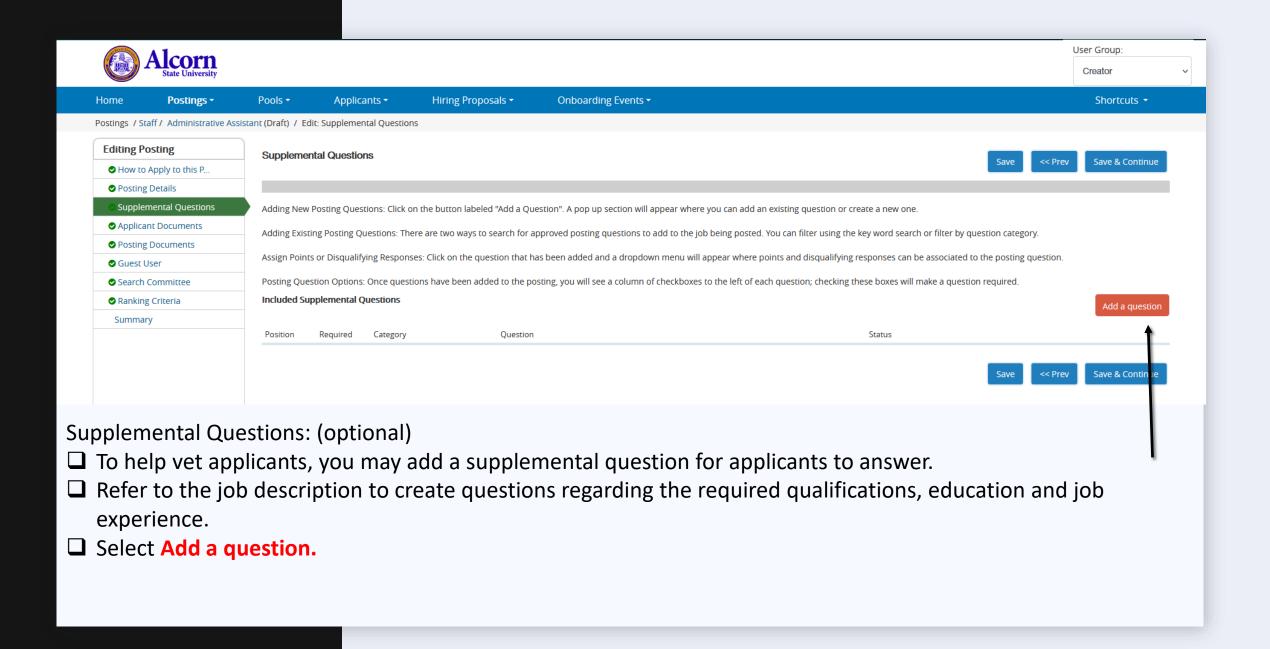

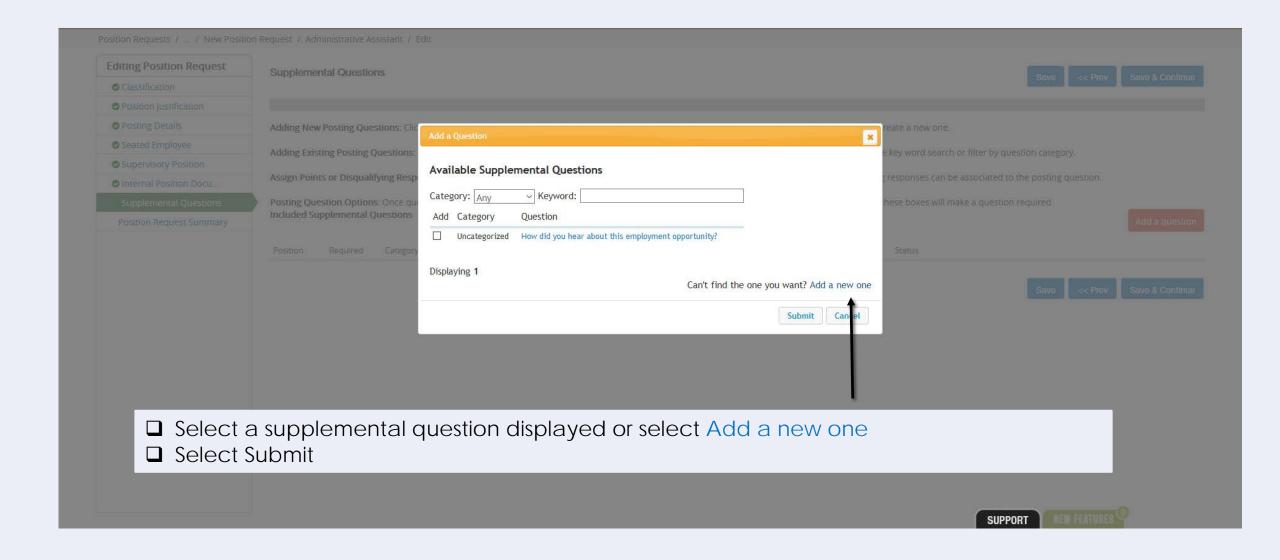

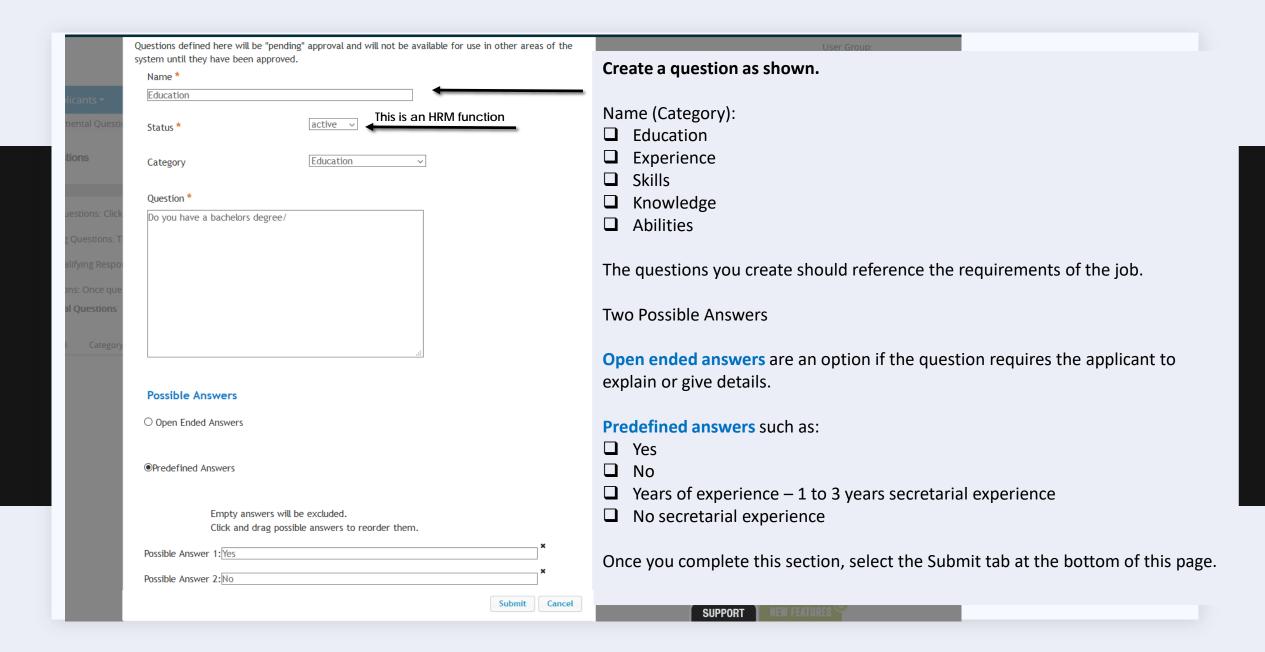

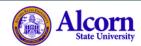

User Group:
Creator 

V

| Home             | Postings *               | Pools <b>▼</b>                                                                                                    | Applica                                                                                                    | ants 🕶            | Hiring Proposals ▼          | Onboarding Events ▼                                  |               |               |              | Shortcuts *     |  |  |  |  |
|------------------|--------------------------|----------------------------------------------------------------------------------------------------|----------------------------------------------------------------------------------------------------|-------------------|-----------------------------|------------------------------------------------------|---------------|---------------|--------------|-----------------|--|--|--|--|
| Postings / Sta   | aff / Administrative Ass | istant (Draft) / Ed                                                                                                    | dit: Supplemer                                                                                                    | ntal Questions    |                             |                                                      |               |               |              |                 |  |  |  |  |
| Editing Po       | osting                   | Supplemen                                                                                                    | ntal Questio                                                                                                    | ne                |                             |                                                      |               |               |              |                 |  |  |  |  |
| → How to         | Apply to this P          | Supplemen                                                                                                    | ilai Questioi                                                                                                    | 115               |                             |                                                      |               |               | Save << Prev | Save & Continue |  |  |  |  |
| Posting          | Details                  |                                                                                                    |                                                                                                    |                   |                             |                                                      |               |               |              |                 |  |  |  |  |
| Suppler          | mental Questions         | Adding New Posting Questions: Click on the button labeled "Add a Question". A pop up section will appear where you can add an existing question or create a new one.                                    |                                                                                                    |                   |                             |                                                      |               |               |              |                 |  |  |  |  |
| Applicar         | nt Documents             | Adding Existing Posting Questions: There are two ways to search for approved posting questions to add to the job being posted. You can filter using the key word search or filter by question category. |                                                                                                    |                   |                             |                                                      |               |               |              |                 |  |  |  |  |
| Posting          | Documents                | Assign Points or Disqualifying Responses: Click on the question that has been added and a dropdown menu will appear where points and disqualifying responses can be associated to the posting question. |                                                                                                    |                   |                             |                                                      |               |               |              |                 |  |  |  |  |
| <b>⊘</b> Guest U | Jser                     |                                                                                                    |                                                                                                    |                   |                             |                                                      |               |               |              |                 |  |  |  |  |
| Search (         | Committee                | _                                                                                                    | Posting Question Options: Once questions have been added to the posting, you will see a column of checkboxes to the left of each question; checking these boxes will make a question required. |                   |                             |                                                      |               |               |              |                 |  |  |  |  |
| Ranking          | g Criteria               | Included Su                                                                                                    | Included Supplemental Questions  Add a question                                                                                                    |                   |                             |                                                      |               |               |              |                 |  |  |  |  |
| Summar           | У                        | _                                                                                                    |                                                                                                    |                   | _                           |                                                      |               |               |              |                 |  |  |  |  |
|                  |                          | Position                                                                                                    | Required                                                                                                    | Category          | Question                    |                                                      |               | Status        |              |                 |  |  |  |  |
|                  |                          | 1                                                                                                    |                                                                                                    | Education         | Do you ha                   | eve a bachelors degree/                              |               | active        | ×            |                 |  |  |  |  |
|                  |                          |                                                                                                    |                                                                                                    |                   | Possible                    | Answers: Predefined Options                          |               |               |              |                 |  |  |  |  |
|                  |                          |                                                                                                    |                                                                                                    |                   |                             | Answer                                               | Points        | Disqualifying |              |                 |  |  |  |  |
|                  |                          |                                                                                                    |                                                                                                    |                   | 1.                          | Yes                                                  | 25            |               |              |                 |  |  |  |  |
|                  |                          |                                                                                                    |                                                                                                    |                   | 2.                          | No                                                   |               |               |              |                 |  |  |  |  |
| ☐ Yo             | ou can ad<br>efer to the | ld as ma<br>essenti                                                                                                    | any qı<br>ial job                                                                                                    | uestior<br>functi | ns as you wo<br>ons, minimu | e question abould like. m requirement lect Save & Co | ts, etc. when | creating a qu | uestion.     |                 |  |  |  |  |

ents to be required with this item, and those that may optionally be attached. Document types marked inot osed icannot be attached to this item. **Applicant Documents** Order Name Not Used Optional Required Posting Documents 0 0 Guest User Select the documents the applicant is required to submit for Search Committee  $\circ$ Cover Letter/Letter of Application consideration of the position. Ranking Criteria Summary 0 0 **Unofficial Transcripts** Note:  $\circ$ Multi Media Multi Media is usually selected for a position related to marketing and communications or position that requires media skills. 0 Curriculum Vitae 0 Teaching Philosophy  $\circ$ Curriculum Vitae, Teaching Philosophy and Writing Sample are required for faculty position. 0 Writing Sample  $\circ$  $\circ$ Letter of Recommendation (Prof., License is a requirement for those positions requiring a license such as the School of Nursing. Letter of Recommendation (Pers...  $\circ$ 0 10 Letter of Recommendation (Prof.. Writing Sample is an option/requirement for those positions that require creation of letters, memos, emails, etc. Additional References (3)  $\circ$ 0  $\circ$ 0 Other Once you complete this section, select **Save and Continue**. 0 0 License or Cancel

Save & Continue

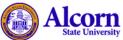

User Group:

Creator

Hiring Proposals ▼ Onboarding Events ▼ Home Postings \* Pools ▼ Applicants ▼ Shortcuts \* Postings / Staff / Administrative Assistant (Draft) / Edit: Posting Documents **Editing Posting Posting Documents** << Prev Save & Continue How to Apply to this P... Posting Details Supplemental Questions To add a document to the posting, hover over the blue Action text link to the right of the document name. Applicant Documents Documents can be uploaded by browsing for the document or a document can be written or previously selected. Document types that are supported as attachment include .doc, .docx, .pdf, .rtf, .rtx, .txt, .tiff, .tif, .jpeg, .jpe, .jpg,, png, **Posting Documents** .xls and .xlsx. All documents uploaded will be converted to .pdf for security. Guest User PDF conversion must be completed for the document to be valid when applicable. Search Committee Document Type Name Status (Actions) Ranking Criteria Advertising Details Actions > Summary Save & Continue

Upload advertising details regarding the position for the applicant to review. (optional)

This information will provide more details to the applicant such as history of the university, the organizational chart, the supervisor of the position, information regarding the department the position is housed, etc.

Once you have uploaded the advertising details, select Save & Continue.

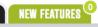

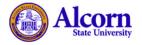

Postings \*

Home

User Group:

Creator

Shortcuts \*

Save & Continue

Save & Continue

<< Prev

Postings / Staff / Administrative Assistant (Draft) / Edit: Guest User

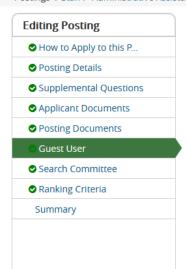

#### Guest User

Pools ▼

Click on the Create Guest User Account button. The system will automatically generate a Guest Username. Guest Users will still need to contact the Hiring Manager or HR to receive the Guest User Password. You may update the password if needed.

You can also notify the members of the review committee by adding their email address in the **Email Address of Guest User Recipients**. Each email address must be on a separate line. Once you have added all of the email addresses, click on the **Update Guest User Recipient List** to notify the review committee users.

Onboarding Events ▼

When finished or to skip this section, click the Next button.

Applicants ▼

Want to give guests access to view this posting?

Create Guest User Account

Please follow the directions above in regards to creating a Guest User Account. (optional)

Notify those that you have identified and selected as a guest users before creating a guest user account for them.

Create a guest user account only for those that will assist in reviewing applications for the position.

Select Create Guest User Account. (Optional)

Hiring Proposals ▼

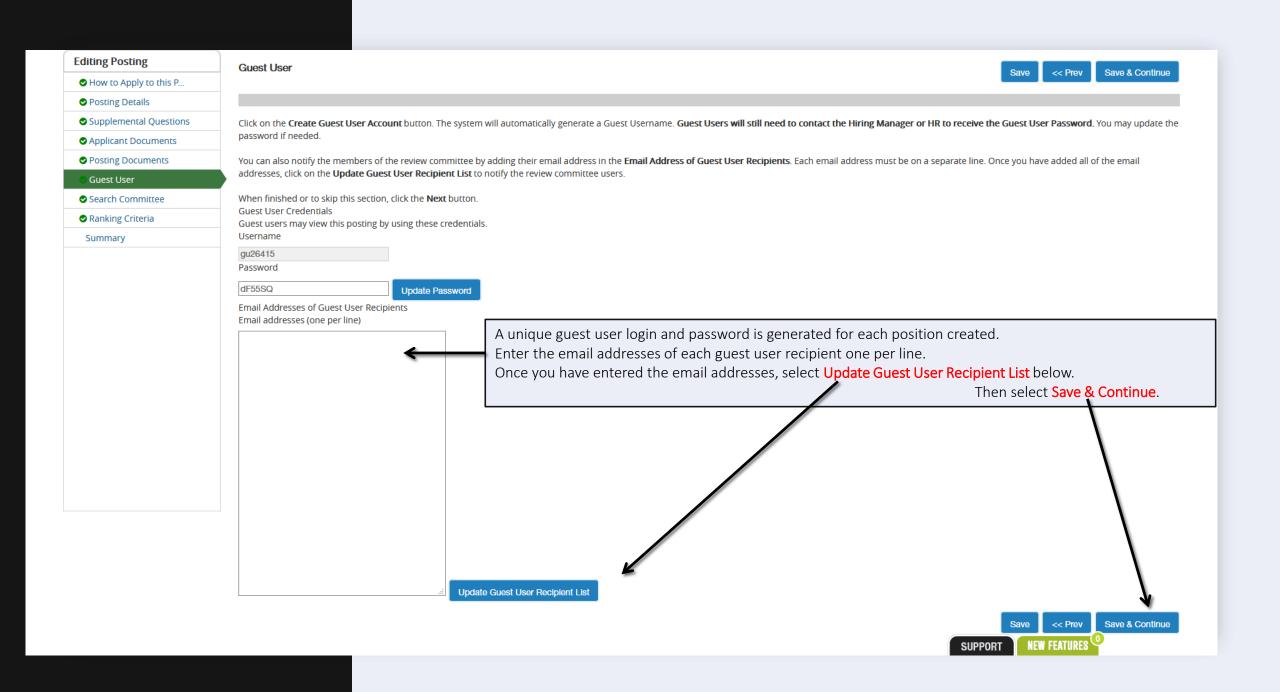

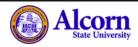

User Group: Creator

Shortcuts ▼

Save & Continue

Home

Postings \*

Pools ▼ Applicants ▼ Hiring Proposals ▼

Onboarding Events ▼

Postings / Staff / Administrative Assistant (Draft) / Edit: Search Committee

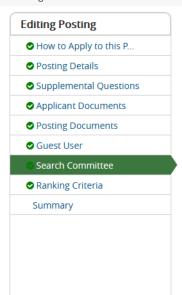

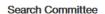

WARNING: Please do not add new search committee members if they do not have access to the system. Instead, utilize the Guest User function.

#### **Search Committee Members**

No Search Committee Members have been assigned to this Posting yet.

Add Existing User

Create New User Account

#### Read the warning above.

Ask those you would like to serve on the search committee before adding/creating a user account.

<< Prev

Save & Continue

SUPPORT NEW FEATURES

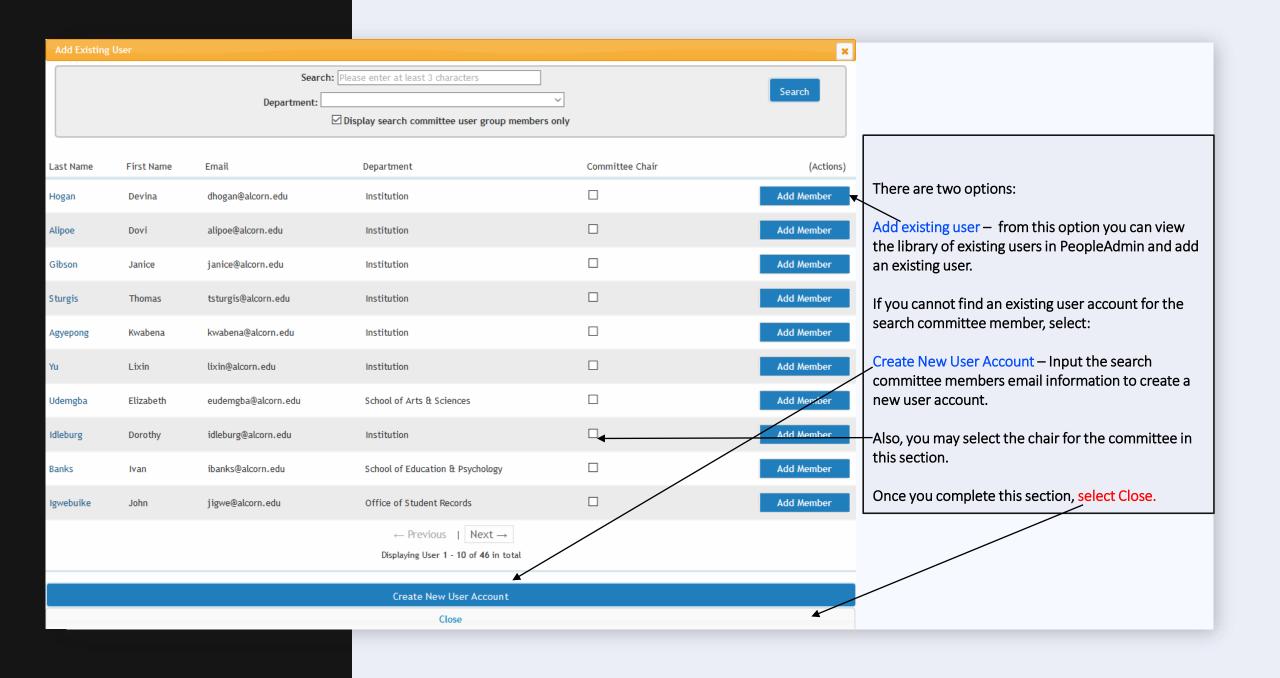

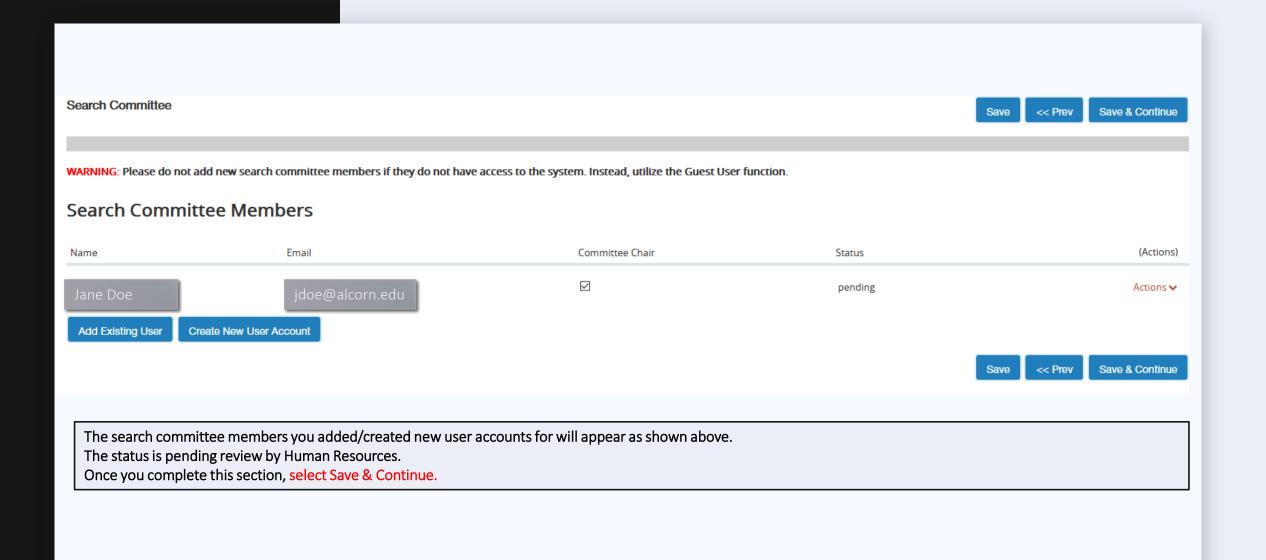

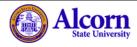

Home

Postings \*

User Group: Creator

Shortcuts •

Postings / Staff / Administrative Assistant (Draft) / Edit: Ranking Criteria

Pools ▼

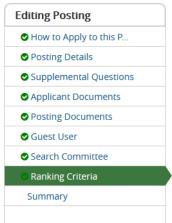

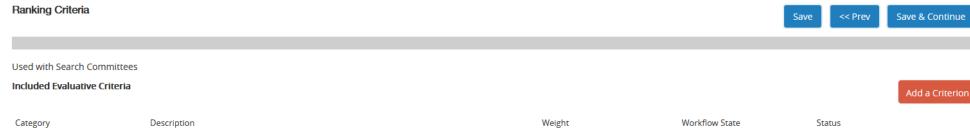

Onboarding Events ▼

#### Ranking Criteria (optional)

Applicants ▼

Add criterion for search committee members to use when vetting applicants. If you do not wish to add criterion, you may select Save & Continue.

Hiring Proposals ▼

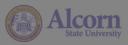

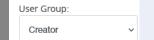

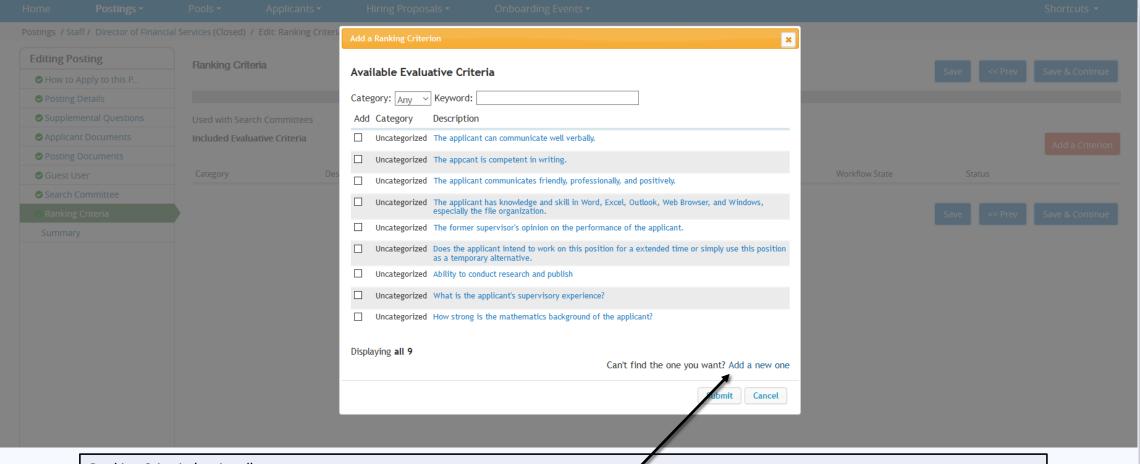

#### Ranking Criteria (optional)

When you select *add a criterion*, a list of criterion will populate for your selection. You may add a new criterion by selecting Add a new one in the lower left corner.

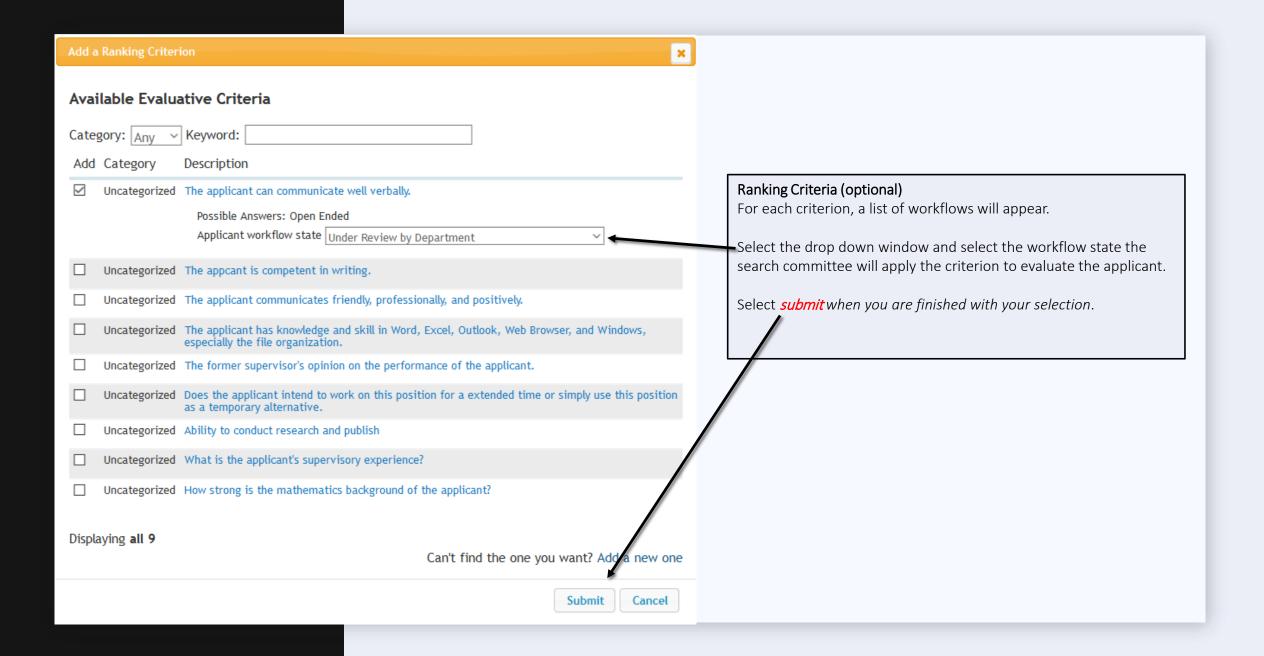

### Posting: Administrative Assistant (Staff) Edit

Current Status: Draft

Position Type: **Staff**Department: **Human Resources** 

Created by: **Tarsha McCroy** Owner: **Tarsha McCroy**  Take Action On Posting ✓

View Guest User Credentials

See how Posting looks to Applicant
Print Preview (Applicant View)
Print Preview

Add to Watch List

Summary History Settings Hiring Proposals

Please review the details of the posting carefully before continuing.

To take the action, select the appropriate **Workflow Action** by hovering over the orange "Take Action on this Posting" button. You may add a Comment to the posting and also add this posting to your **Watch List**. in the popup box that appears. When you are ready to submit your posting, click on the **Submit** button on the popup box.

To edit the posting, click on the **Edit** link next to the **Section Name** in the **Summary Section**. This will take you directly to the **Posting Page** to **Edit**. If a section has an orange icon with an exclamation point, you will need to review this section and make necessary corrections before moving to the next step in the workflow.

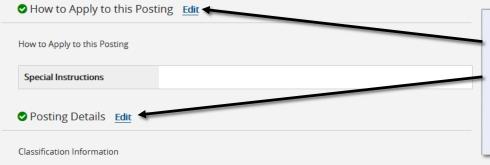

Classification Title

Administrative Assistant

Job Code

5 - Clerical and Secretarial

Series Level

3 of 4

FLSA Status

Salaried Non Exempt

DBM Evaluation

B23

Minimum Qualifications

High school diploma.

A draft of the posting will appear for your review.

If you need to revise the posting, select the edit button above the area that needs to be revised.

Once you complete revisions, select *save* at the bottom of the page.

If no revisions are needed, select the *Take Action on Posting Tab* in the top right corner of the page.

SUPPORT

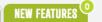

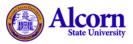

User Group:

Creator

Shortcuts •

ions

Home Postings \* Pools ▼

Applicants ▼

Hiring Proposals ▼

Onboarding Events ▼

Postings / Staff / Administrative Assistant (Draft) / Summary

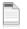

#### Posting: Administrative Assistant (Staff) Edit Delete

Current Status: Draft

Position Type: Staff Department: Human Resources Created by: Tarsha McCroy Owner: Tarsha McCroy

Summary

Settings

Hiring Proposals

Please review the details of the posting carefully before continuing.

To take the action, select the appropriate Workflow Action by hovering over the orange "Take Action on this Posting" button. You may add a Comment to the posting and also add this posting to your Watch List. in the popup box submit your posting, click on the Submit button on the popup box.

on point, you will need to review To edit the posting, click on the Edit link next to the Section Name in the Summary Section. This will take you directly to the Posting Page to Edit. If a section has an orange icon with an exclamate

before moving to the next step in the workflow.

✓ How to Apply to this Posting Edit

How to Apply to this Posting

Special Instructions

Classification Information

Classification Title Administrative Assistant Inh Code 5 - Clerical and Secretarial Select Send to Hun

The posting is then sent to Human Resources.

Human Resources will review the posting.

If there aren't any revisions or concerns, the posting will be posted to the website.

Take Action On Posting v

Keep working on this Posting

WORKFLOW ACTIONS

Canceled (move to Canceled)

Send to Human Resources

move to Human Resources)

Send to Approved-Pending (move to Approved-Pending)

Posted (move to Posted)

Canceled (move to Canceled)

Approve Internal (move to Approved - Internal)

MOVE DIRECTLY TO ...

**Human Resources** 

Posted

Approved-Pending

Approved - Internal

Closed

Filled

Reposted

**Extended Posting** 

Canceled

Closed (HISTORICAL CLEANUP)

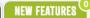

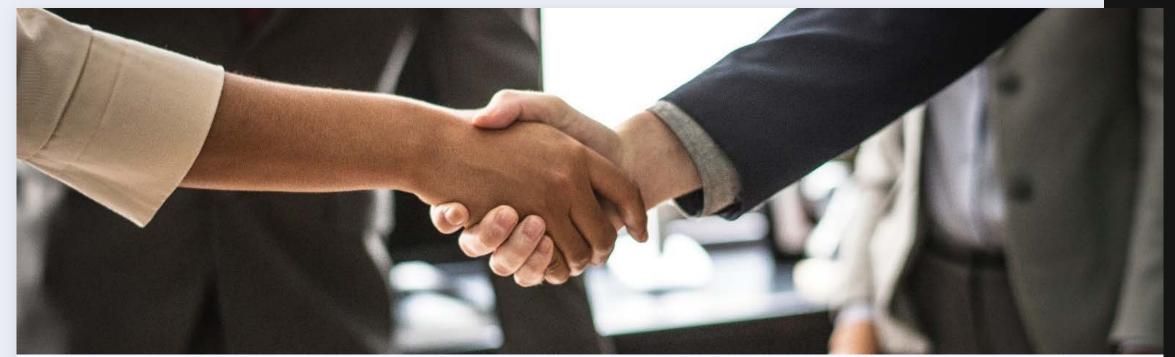

Congratulations!

You have completed:

"How to Create a Posting Training!"

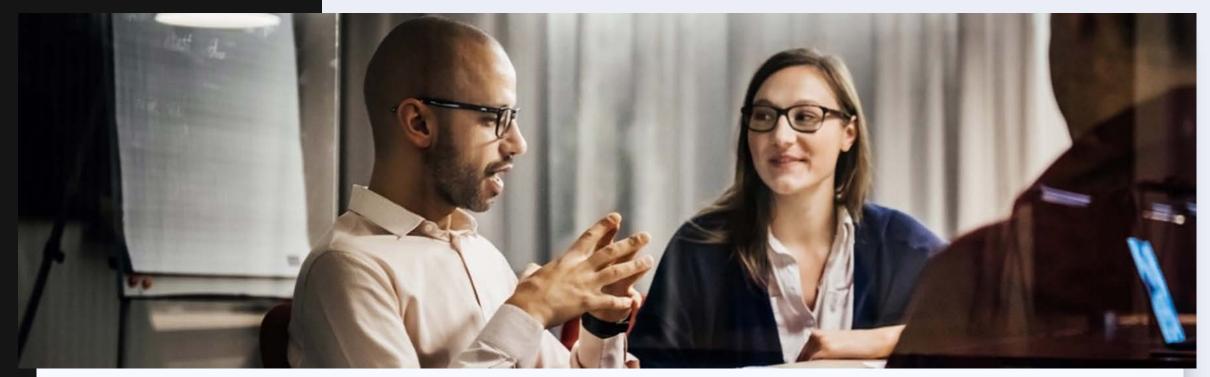

QUESTIONS?

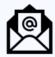

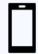

**EMAIL** HRM@ALCORN.EDU **PHONE** 601-877-6188